1.アプリを起動します。

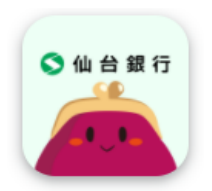

2. 仙台銀行アプリ下部にある「メニュー」をタップします。

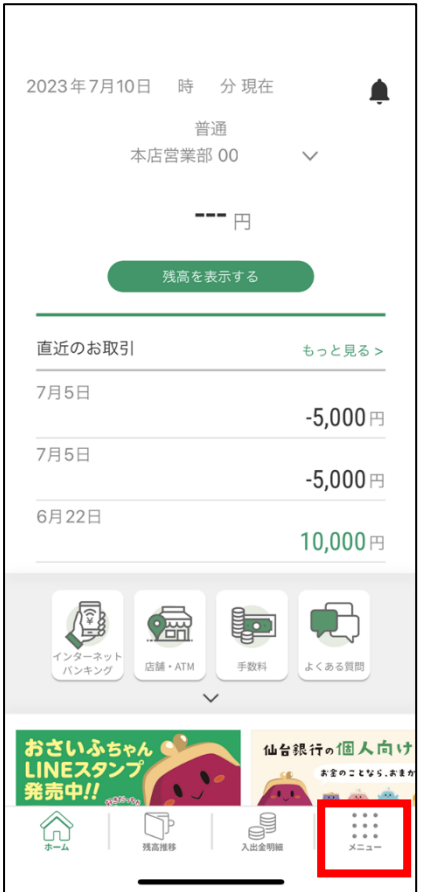

3. メニュー下部にある「ログイン情報更新」をタップします。

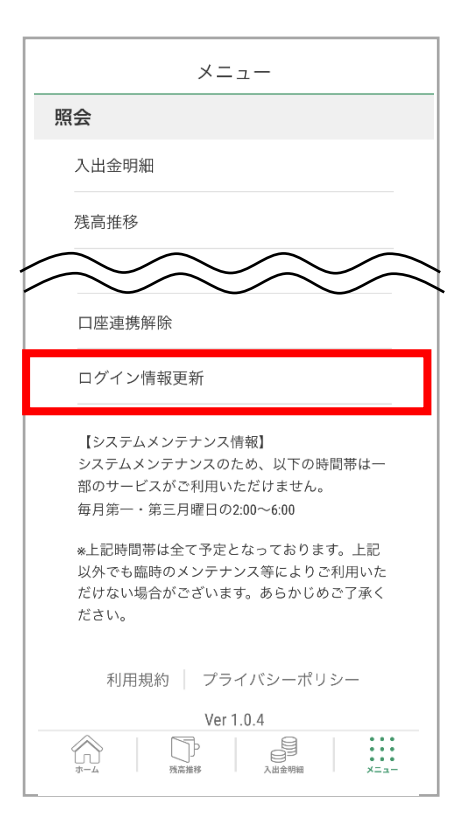

4. インターネットバンキングに登録している ID (または支店番号と口座番号) とログインパスワードを入 力後、「口座情報連携」ボタンをタップします。

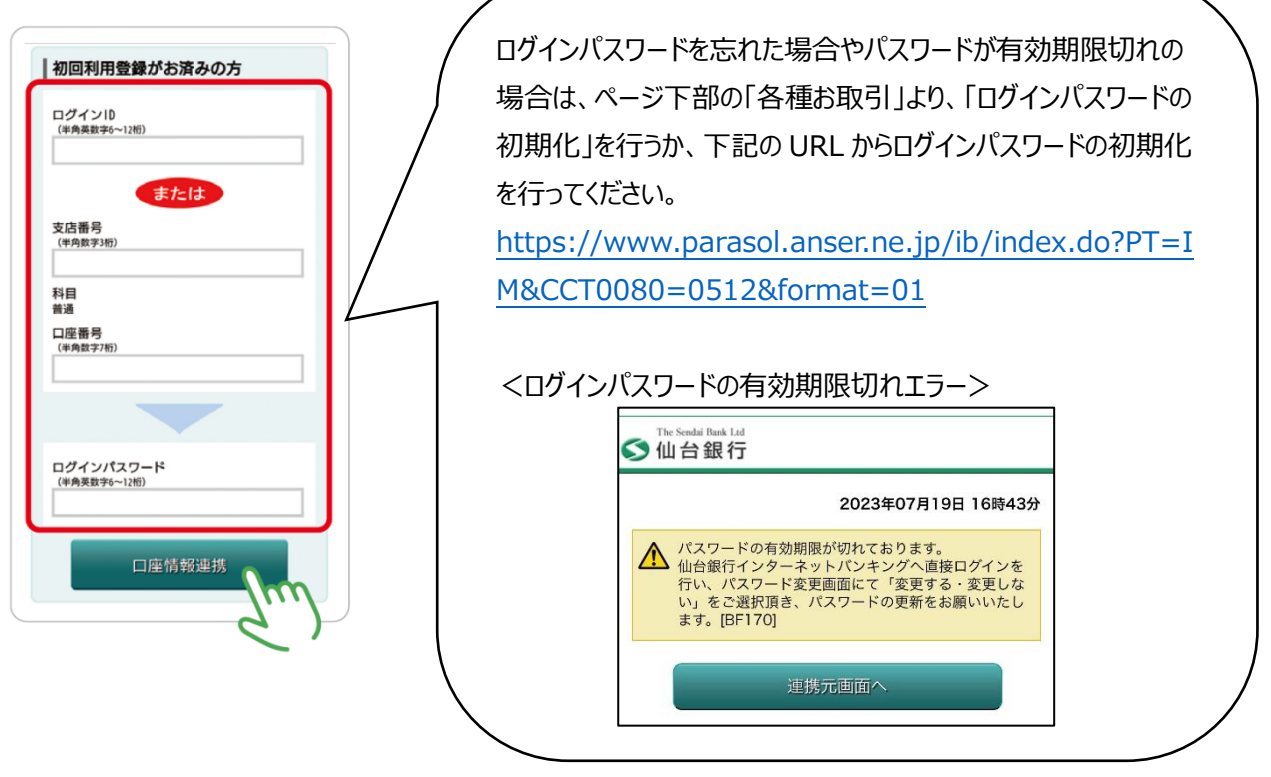

5. ワンタイムパスワードを登録している場合は、ワンタイムパスワードを入力します。 **※ワンタイムパスワードを登録していない場合は表示されません。(手順 6.へ)**

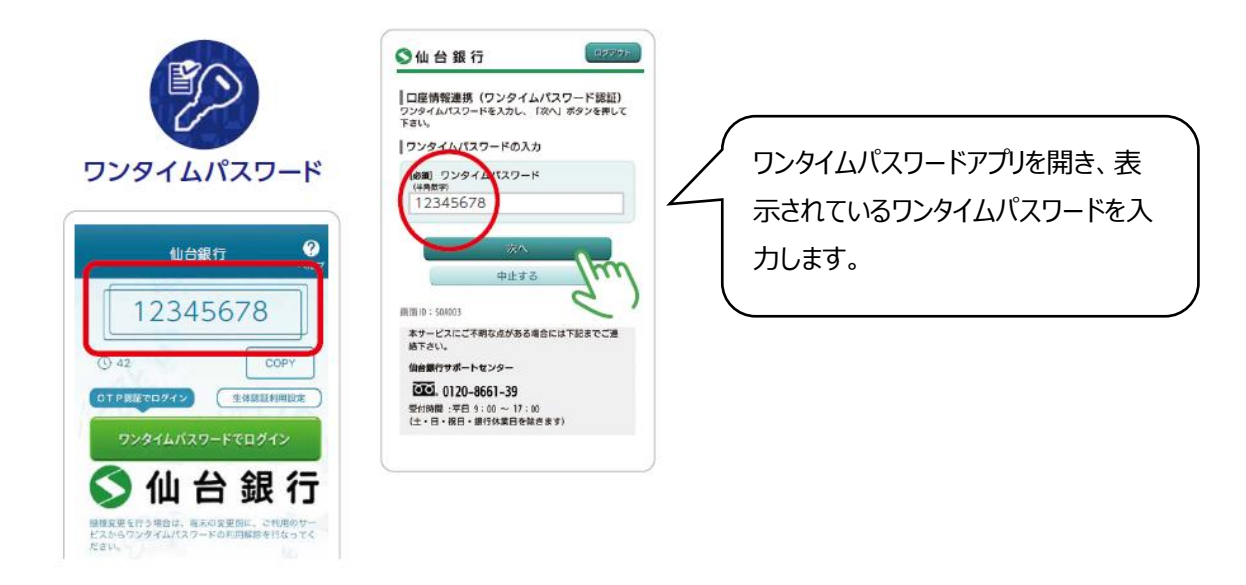

6.内容を確認のうえ、「許可する」ボタンをタップします。

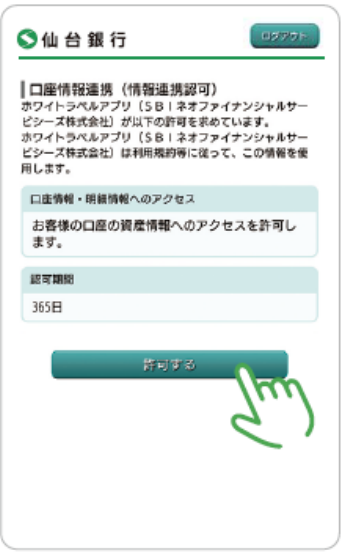

7.アプリのパスコードを登録し、設定完了です。

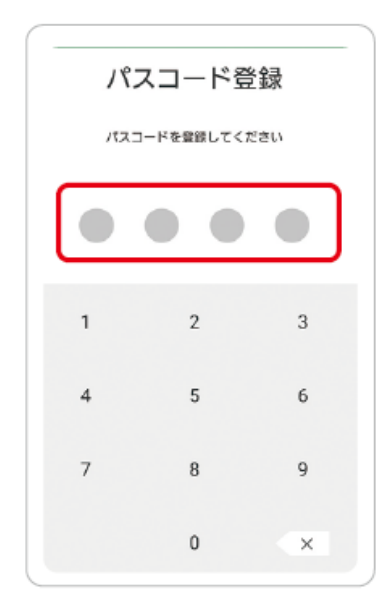

以上